# Blue Coat SSL Visibility Appliance Luna SP Integration Guide

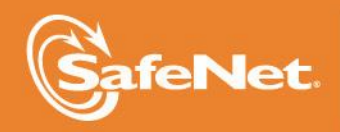

**110N** 

5

4

## **Document Information**

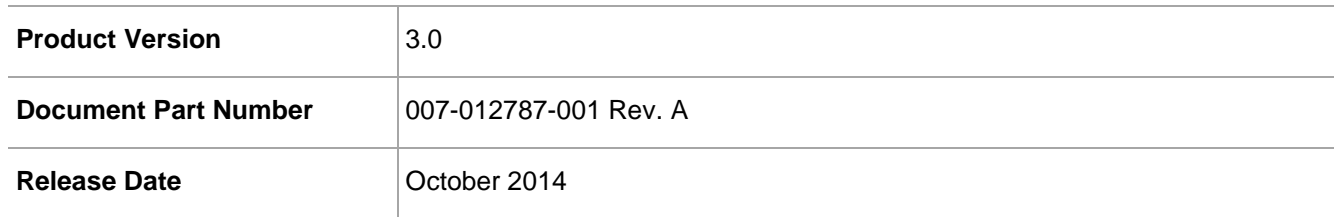

## **Revision History (\*optional)**

Remove this section if it will not be used.

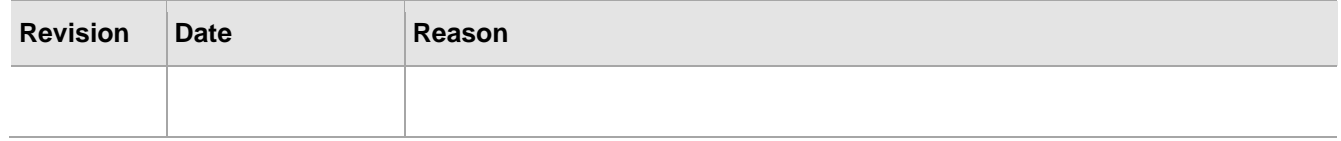

## **Trademarks**

All intellectual property is protected by copyright. All trademarks and product names used or referred to are the copyright of their respective owners. No part of this document may be reproduced, stored in a retrieval system or transmitted in any form or by any means, electronic, mechanical, chemical, photocopy, recording, or otherwise, without the prior written permission of SafeNet, Inc.

## **Disclaimer**

SafeNet makes no representations or warranties with respect to the contents of this document and specifically disclaims any implied warranties of merchantability or fitness for any particular purpose. Furthermore, SafeNet reserves the right to revise this publication and to make changes from time to time in the content hereof without the obligation upon SafeNet to notify any person or organization of any such revisions or changes.

We have attempted to make these documents complete, accurate, and useful, but we cannot guarantee them to be perfect. When we discover errors or omissions, or they are brought to our attention, we endeavor to correct them in succeeding releases of the product.

SafeNet invites constructive comments on the contents of this document. These comments, together with your personal and/or company details, should be sent to the address or email below.

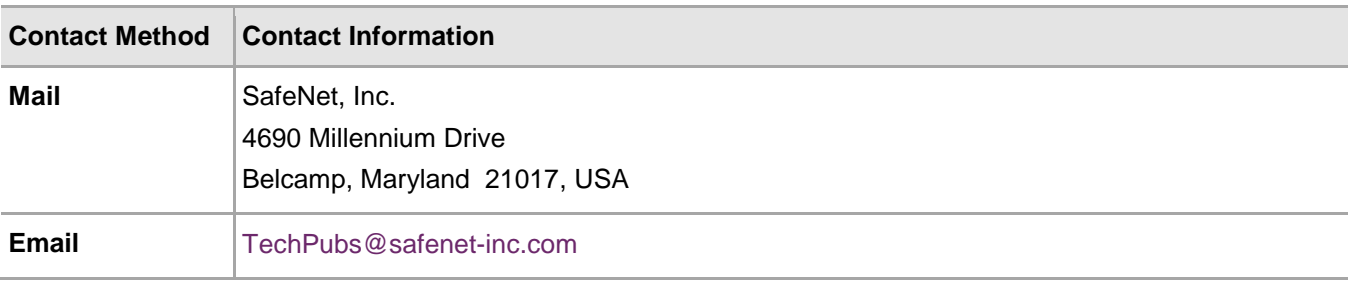

## **Contents**

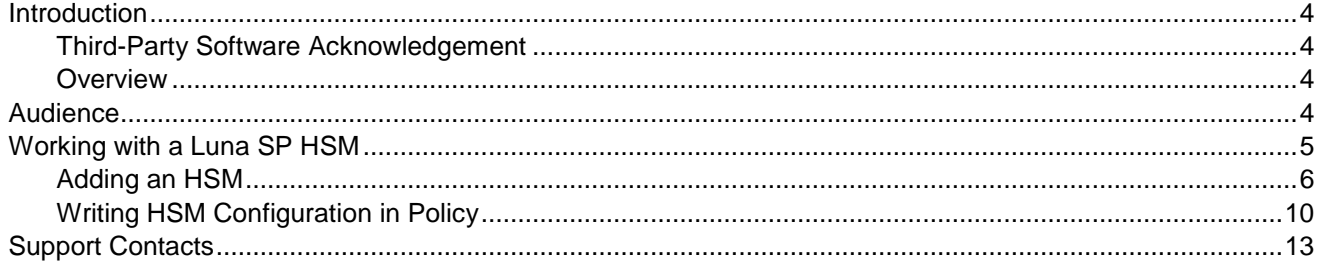

## <span id="page-3-0"></span>**Introduction**

## <span id="page-3-1"></span>Third-Party Software Acknowledgement

This document is intended to help users of SafeNet products when working with third-party software, such as Blue Coat SSL Visibility Appliance. Material from third-party software is being used solely for the purpose of making instructions clear. Screen images and content obtained from third-party software will be acknowledged as such.

## <span id="page-3-2"></span>**Overview**

SafeNet Luna SP hardware security modules (HSMs) integrate with Blue Coat's SSL Visibility Appliance to enhance the security of SSL traffic in enterprise networks while maintaining the privacy needs of the organization. Luna SP stores CA certificates and private keys used by the SSL Visibility Appliance to carry out SSL inspection using certificate re-sign. The CA certificate and key are stored in the Luna SP's secure, tamperproof hardware appliance to make them inaccessible to unauthorized users, as well as easy to manage and scale as the capacity needs grow. The SSL Visibility Appliance identifies and manages all SSL-encrypted traffic to effectively enable protected communications based on acceptable use policies.

## <span id="page-3-3"></span>Audience

All products manufactured and distributed by SafeNet, Inc. are designed to be installed, operated, and maintained by personnel who have the knowledge, training, and qualifications required to safely perform the tasks assigned to them. The information, processes, and procedures contained in this document are intended for use by trained and qualified personnel only.

## <span id="page-4-0"></span>Working with a Luna SP HSM

A Hardware Security Module (HSM) provides additional security for storing cryptographic keys and certificates. The SSL Visibility Appliance is able to use a network-attached HSM appliance to store resigning CA keys, and to perform digital signature operations.

The SSL Visibility Appliance interacts with an HSM on its management interface. It exchanges signing requests and responses with the attached HSM appliance, over HTTPS. When mutually authenticated during the SSL handshake, the SSL Visibility Appliance sends resigning CAs data to the HSM; the HSM signs the data and returns the signature to the SSL Visibility Appliance.

An SSL Visibility Appliance can work with multiple HSM appliances, and multiple SSLV appliances can work with the same HSM.

In the event that policy a rule using an HSM to sign cannot work due to lack of response from the HSM, the attempt is logged, and the applicable policy action configured for HSM failure (for example, cut through, drop, or reject) occurs.

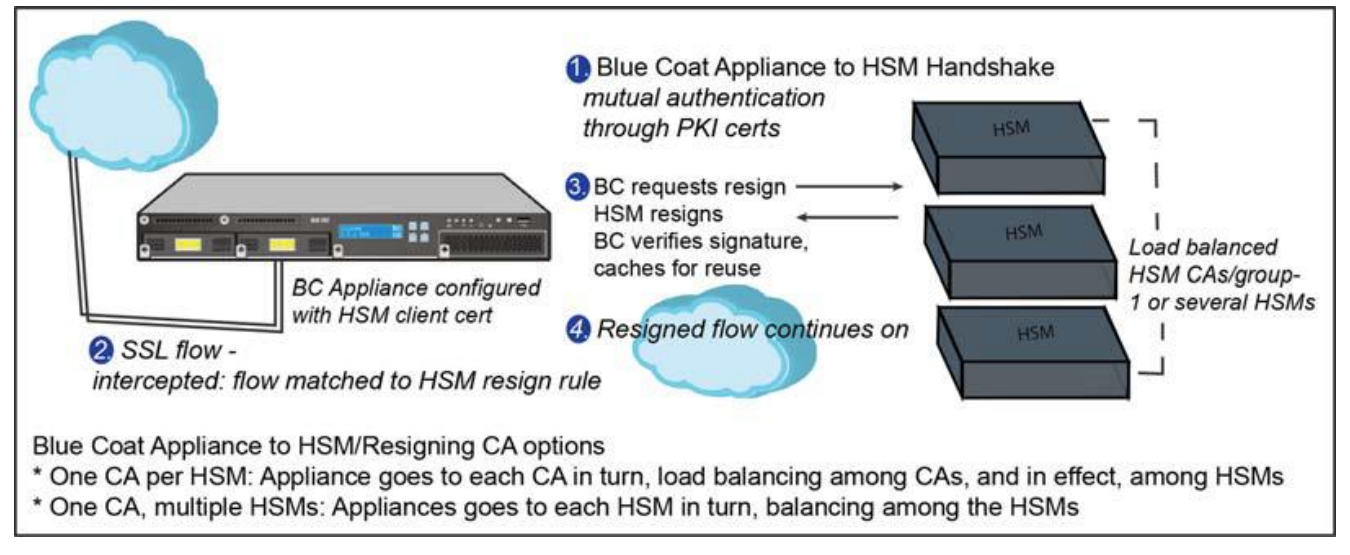

*(The screen image above is from Blue Coat. Trademarks are the property of their respective owners.)*

Blue Coat provides a Blue Coat HSM Agent and CLI to install on the Luna SP, which will be used to interact with Blue Coat appliances.

An SSL Visibility Appliance/HSM configuration has these steps, assuming the HSM is properly configured:

- 1. Configure the client certificate(s) used to authenticate with the HSM (or HSMs).
- 2. Configure an External CA(s) list used to authenticate the HSM.
- 3. Configure the HSM, using the client certificate(s) and External CA List(s) configured above.
- 4. Configure HSM resigning CA(s) using the HSM appliance configured above.
- 5. (Optional) Add the HSM resigning CAs) configured above to HSM resigning CA load balancing group(s).

6. Configure resign rule(s) in SSL Visibility Appliance policy using the HSM resigning CA load balancing group(s) configured previously, or the default **All HSM Resigning Certificate Authorities** group. If the default group is used, step 5 is not required.

## <span id="page-5-0"></span>Adding an HSM

## **Before You Begin: PKI Basics**

HSM validation requires an external certificate authority list on the SSL Visibility Appliance. The SSL Visibility Appliance will validate non-self-signed HSM certificates using the external CA list selected for that HSM in the **PKI > HSM** Appliances window. The appliance will validate the server certificate chain.

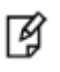

**NOTE:** The CN or SAN in the HSM certificate must match the HSM appliance hostname or IP address for validation to succeed.

### **Adding a Trusted Certificate**

The SSL Visibility requires a trusted certificate for the communication channel with the HSM. The SSL Visibility Appliance will only validate a self-signed HSM certificate if it is a Trusted Certificate.

The communication channel certificate is the HSM server certificate which the SSL Visibility Appliance will use to verify and trust the HSM.

Highlight the **all-trusted-certificates** item in the **Trusted Certificates Lists** panel, then click the Add (plus sign tool) icon in the **Trusted Certificates** panel. The **Add Trusted Certificates** window pops up.

Upload the .pem or DER certificate file, or paste its text into the appropriate tab, then click Add. The new certificate will appear in the **Trusted Certificates** panel.

**NOTE:** Make note of the identifying details such as the DN and the key alias.

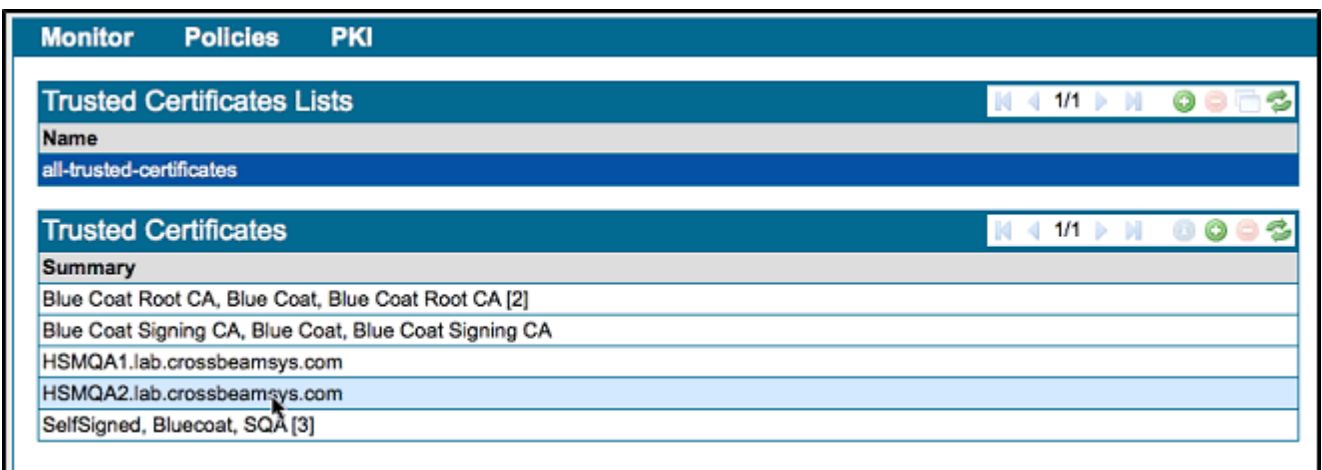

*(The screen image above is from Blue Coat. Trademarks are the property of their respective owners.)*

#### **Adding a Client Certificate**

The SSL Visibility Appliance is a client to an HSM server, so the HSM must have a client certificate to authenticate the SSL Visibility Appliance. The SSL Visibility Appliance must have a client certificate for each

HSM it interacts with. The client certificates must be available to create policy. The "Manage PKI" role is required.

#### **An authorized user can**

#### **Generate a client key and self signed certificate:**

- 1. Generate a client key and self signed certificate; press the Generate (rose) icon.
- 2. Fill out the **Generate Certificate and Key** form.
- 3. Click **Generate self-signed**.

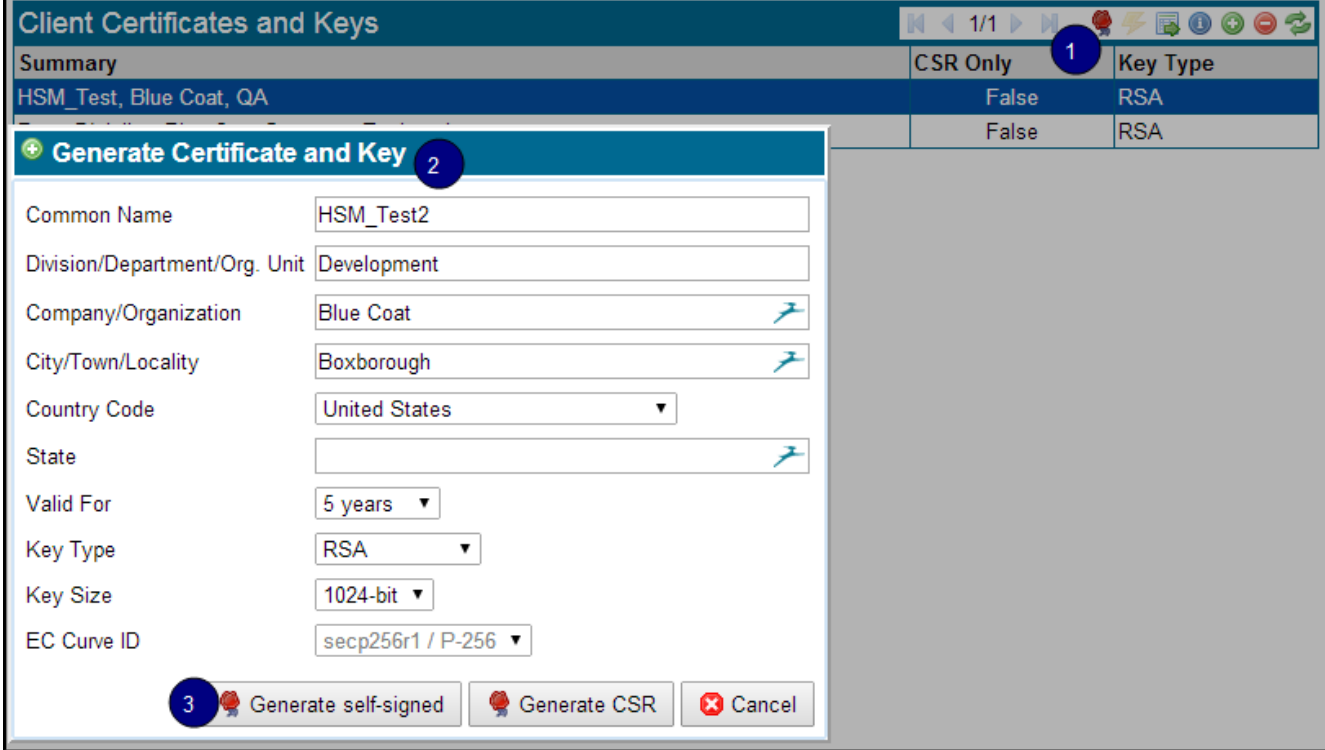

*(The screen image above is from Blue Coat. Trademarks are the property of their respective owners.)*

When the certificate has been created, you will see a confirmation message:

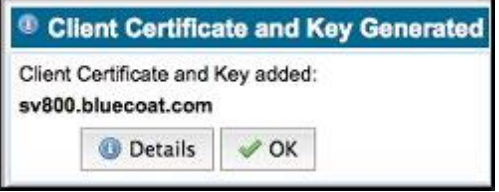

*(The screen image above is from Blue Coat. Trademarks are the property of their respective owners.)*

#### **Generate a client key and a CSR, and get it signed by a third party resigning CA**.

- 1. Press the Generate (rose) icon,
- 2. Fill out the **Generate Certificate and Key** form.

#### 3. Click **Generate CSR**.

- 4. Send the CSR to your third-party CA, and have it signed.
- 5. Upload or copy in the signed certificate using the Install Certificate icon (lightning bolt).

Import a client key and already signed certificate.

- 1. Press Add (the plus icon).
- 2. Upload or Paste in the already signed certificate.

#### **Add an HSM**

Use the **PKI > HSM Appliances** window to manage attached HSM appliance connections. A user must have a Manage PKI role to add, remove, and edit HSM appliances. Users with Manage PKI and Manage Policy roles can view configured HSM appliances.

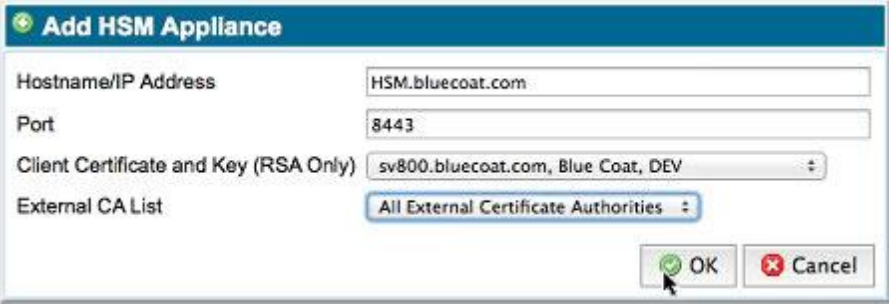

*(The screen image above is from Blue Coat. Trademarks are the property of their respective owners.)*

- **Hostname/IP Address**: Enter the hostname that appears in the HSM-created certificates.
- **Port**: Use the default 8443 port.
- **Client Certificate and Key (RSA Only)**: Select the client certificate created for the specific HSM.
- **External CA List**: Select the External CA List to used to authenticate this HSM appliance.

## **Adding Resigning Certificates**

The SSL Visibility has a **HSM Certificate Authorities Groups** list of load-balancing groups on the **PKI > Resigning Certificate Authorities** window. The **all-hsm-certificate-authorities** list must contain all resigning certificates used by connected HSMs. The keys are stored remotely on the HSMs.

Creating, editing, and deleting HSM resigning CAs, and running self-tests, requires the Manage PKI authorization role.

A resigning certificate can be generated on the HSM with Blue Coat CLI. You can also create a CSR with the CLI, then sign the certificate off of the HSM.

Add HSM resigning CAs to the **PKI** store; they are initially added to the **all-hsm-certificate-authorities** list.

## **Adding a new HSM resigning certificate authority**

1. Highlight the HSM Resigning Certificate Authorities Groups you want to add an authority to, then click Add in the HSM Resigning Certificate Authorities panel.

The Add HSM Resigning Certificate Authority window opens.

2. You may upload or paste in the certificate on the appropriate tab.

- o **HSM Appliance:** Select the HSM this resigning CA uses (created at **PKI > AddHSM**).
- o **HSM Key Alias**: Enter the key alias configured for that resigning CA on the HSM appliance.
- o **CRL URL**: Applies when a resigning CA CRL is published at a public URL.
- 3. Click Add.
- 4. Click Apply near the footer to save your changes.

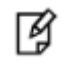

**NOTE:** Immediately after adding a new HSM resigning CA to the PKI store, the new CA will appear in yellow in the list. Make sure to Apply the changes, and then use the Refresh tool in the header in order for the new CA to appear in green

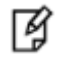

#### **NOTE: HSM Resigning CA Status Colors**

The color of the resigning CA in the list gives you the status of that CA.

- Green color = HSM CA is in OK/active state
- Yellow color = HSM CA status has not been checked
- Red color = HSM CA is in failed state

## **Load Balancing Groups**

The SSL Visibility Appliance uses round robin load balancing, distributing connections evenly across the array of HSM resigning CAs in the group, when the configuration includes a HSM resigning CA group, and an inspected SSL flow matches a policy HSM group rule. If each resigning CA uses a separate HSM appliance, the load balancing occurs over the HSM appliances. You can create a new subset group, if required. The SSL Visibility Appliance will load balance between the HSM resigning CAs in the group.

If an HSM in a group, fails, the SSL Visibility Appliance automatically adjusts the load balancing in the group, excluding the failed HSM.The SSL Visibility Appliance periodically checks the failed appliance, and when a check succeeds, the HSM is restored and returned to the load balancing group.

## **Create a new HSM authorities load balancing group**

1. On the PKI > Resigning Certificate Authorities window, select Add in the HSM Resigning Certificate Authorities Groups panel header.

2. On the resultant Add Resigning Certificate Authority List window, provide a name for the list, then click OK.

3. Highlight the new group in the HSM Resigning Certificate Authorities Groups panel SV800 & SV1800 Administration & Deployment Guide

4. Click Add in the HSM Resigning Certificate Authorities panel. The Manage PKI Custom List Items window opens.

- 5. Use the Add to Custom List and Remove from Custom List buttons to create your list.
- 6. Click OK.
- 7. Click Apply near the footer to save your changes.

#### **Running a Self-Test**

Once you have the HSM connection configured, resigning certificates established, and a policy (ruleset) in place, you can manually run a self-test to verify resigning. Click the Play icon in the **HSM Resigning Certificate Authorities** header. In the self-test, the appliance sends a signing request to the HSM, and then validates the returned signature. To pass the test, the HSM must have been contacted, the HSM resign operation succeeded, and the returned signature verified as valid.

## <span id="page-9-0"></span>Writing HSM Configuration in Policy

The Ruleset Options panel (Policies > Rulesets) includes a HSM Failure Option. which defines what action the SSL Visibility Appliance will take when an HSM resign operation fails.

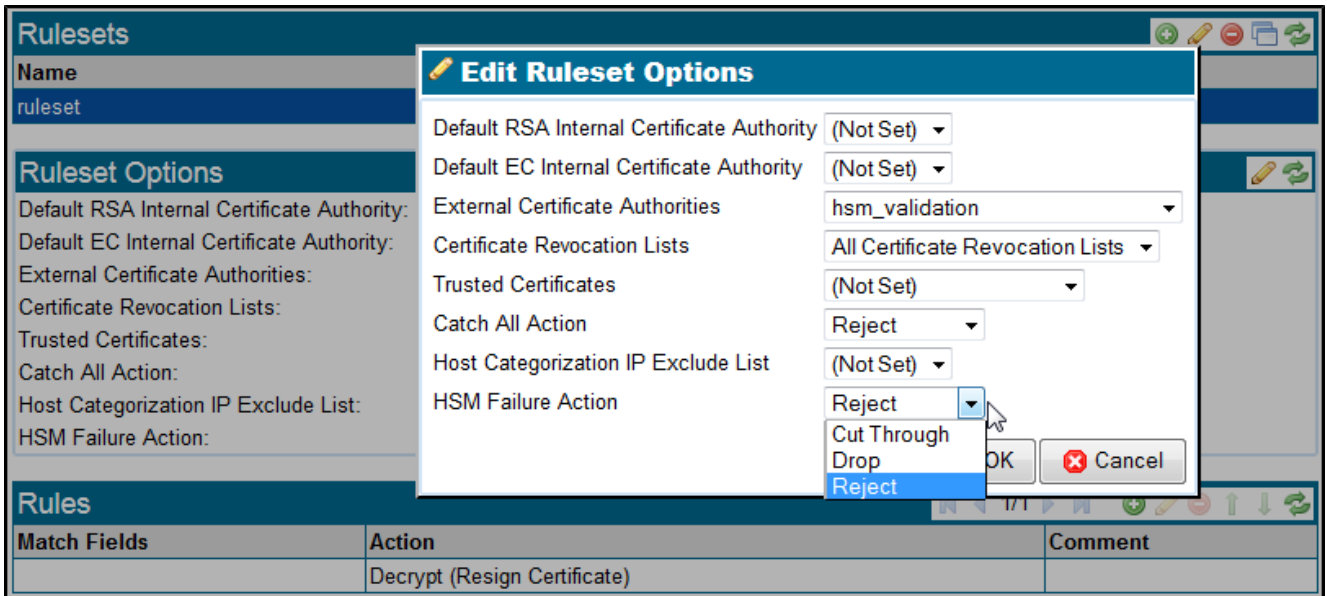

*(The screen image above is from Blue Coat. Trademarks are the property of their respective owners.)*

1. Create and name a ruleset: click Add in the **Rulesets** panel header and name the ruleset.

2. Click Edit (pencil tool) in the **Ruleset Options** panel header; the **Edit Ruleset Options** window displays, as shown in the figure. Here is the HSM selection to note:

- **HSM Failure Action:** Typically, you will Cut Through an SSL flow where the HSM resign operation has failed; you may also Reject or Drop the flows.
- 3. Click OK.

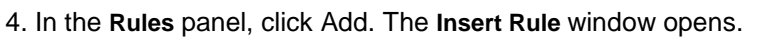

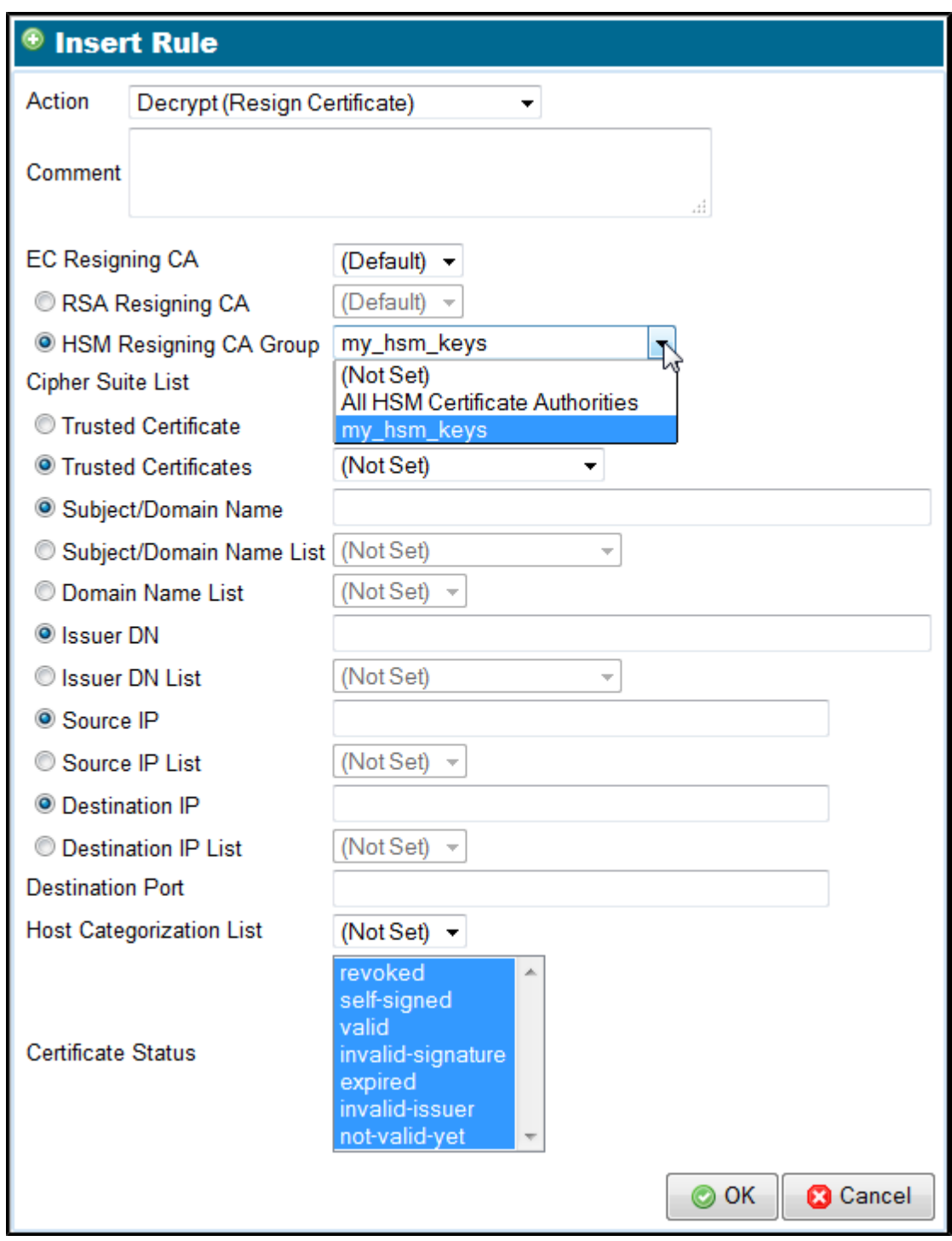

*(The screen image above is from Blue Coat. Trademarks are the property of their respective owners.)*

- **Action:** Select **Decrypt (Resign Certificate)**
- **EC Resigning CA:** Select the CA to resign flows signed with EC certificate authorities.
- **RSA Resigning CA:** Select the CA to resign flows signed with RSA certificate authorities.

HSM Resigning CA Group: Select the HSM Resigning CA Group, then the HSM CA group which will resign HSM SSL traffic. Resigning traffic is load balanced across the CAs.

5. Click OK. The window closes.

6. On the **Rulesets** window, click Apply at **Policy Changes** in the footer. When everything is setup, the SSL Visibility Appliance will inspect traffic which matches an inspection rule, resign it with the verified HSM resigning signature, and send the flow on to its destination.

#### **HSM Logs**

HSM interaction information is available in the logs (under the **Monitor** menu item).

**System Log**: View HSM failures as follows:

- HSM appliance failure
- HSM appliance recovery

**SSL Session Log**: View HSM signature failures and other errors as follows:

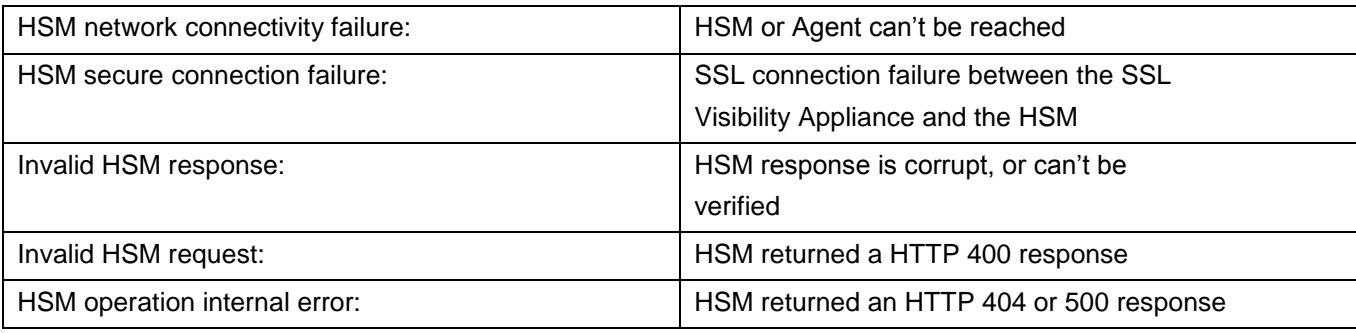

#### **HSM Diagnostics**

The Policy section of a diagnostics report will contain the resigning CA fields and HSM Failure options in the rulesets, as well as the user-defined HSM resigning CA groups. The PKI section will include the HSM configuration, HSM resigning CAs, and the client certificates.

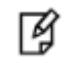

**NOTE:** No diagnostic CLI is available for HSM connections for the SSL Visibility Appliance.

## <span id="page-12-0"></span>Support Contacts

If you encounter a problem while installing, registering or operating this product, please make sure that you have read the documentation. If you cannot resolve the issue, contact your supplier or SafeNet Customer Support. SafeNet Customer Support operates 24 hours a day, 7 days a week. Your level of access to this service is governed by the support plan arrangements made between SafeNet and your organization. Please consult this support plan for further information about your entitlements, including the hours when telephone support is available to you.

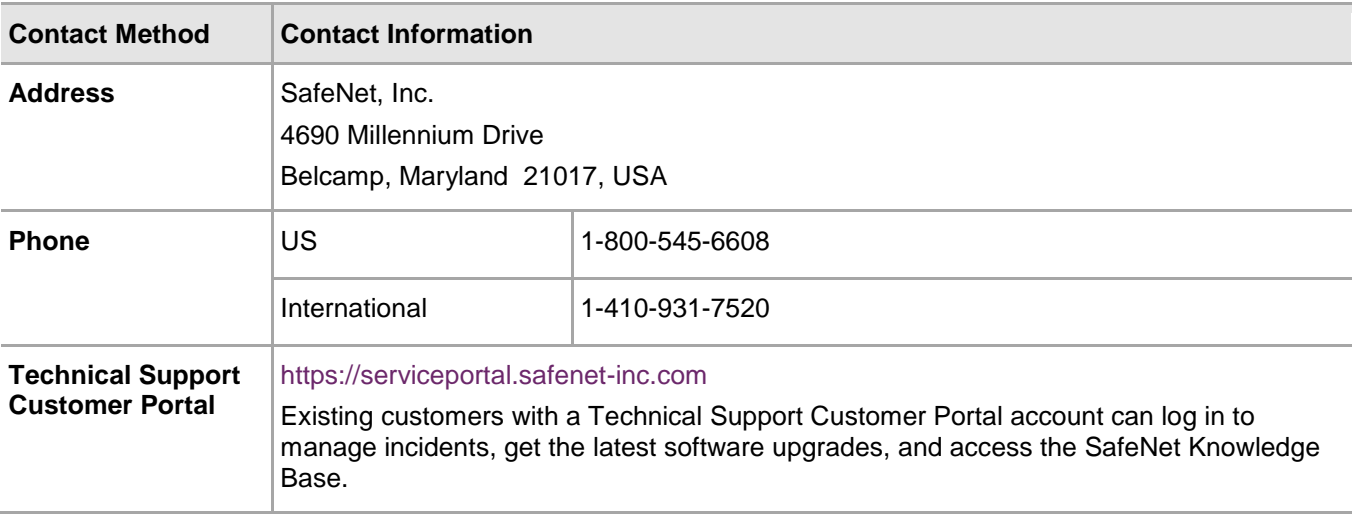

#### **Table 1: Support Contacts**